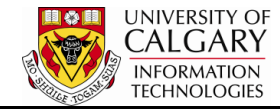

The following will explain how to run a query in html, download to an Excel spreadsheet and save it as a favorite query.

Queries are used to view data in the Student Administrative system. Users can search for and run pre-defined public queries.

- 1. Click the **Reporting Tools** link. Reporting Tools
- 2. Click the **Query** link. Query
- 3. Click the **Query Viewer** link. **Query Viewer**
- 4. To obtain a list of queries relative to University of Calgary Admissions enter "ucad" in the begins with field. Without entering ucad an entire list of queries will appear. Enter **ucad**.
- 5. Click the **Search** button. Search
- 6. A list of public queries related to both Graduate and Undergraduate Admissions will appear. Remember to click View All to see the entire list of queries.

Click the **View All** link. **View All** 

7. Selecting Run to HTML opens a new window where the query results can be viewed or downloaded to an Excel spreadsheet.

> Click the **HTML** link. **HTML**

8. Enter the Institution (UCALG) directly or use the Lookup tool. Select the applicable Term.

Click the **Look up Term** button.  $\Omega$ 

9. To select the applicable program use the Look Up tool or enter it directly.

Click the **Look up Program** button.  $\mathbf{Q}$ 

10. Click the **View Results** button.

View Results

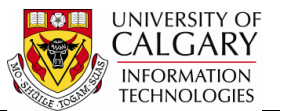

## **Save to Excel Spreadsheet:**

1. To download the query results in an Excel spreadsheet select Excel from the list of queries.

Click the **Excel** link. Excel

- 2. Complete the search criteria. Click the **View Results** button. **View Results**
- 3. When prompted to Open, Save or Cancel the Excel File Download, select Save and save the file with a definitive name and location. Click the **Save** button.

Save

4. Once the file is saved, open Excel and view the results.

## **Save Query as a Favorite:**

1. To save a frequently used query as a favorite, click on the Favorite in the Add to Favorites column. Click the **Favorite** link.

Favorite

- 2. The Favorite Query will appear listed at the bottom of the window as My Favorite Query. Repeat these steps for any other queries you will to include as a favorite.
- 3. The next time you navigate to Query Viewer, My Favorite Queries will appear.

Query Viewer

4. To remove a favorite that is no longer required, click on the minus "-" sign to remove the favorite.

Click the **Remove** button.

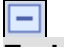

**End of Procedure.**